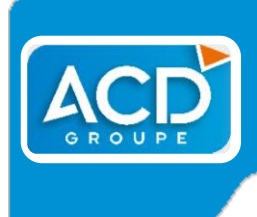

# **Fiche technique**

**ComptabilitéExpert**

*Document mis à jour le : 30/04/2021*

# **Utilisation du WebService de JeDeclare.com**

Le ServiceWeb de JeDeclare est un service permettant de déposer les déclarations EDI-TVA, EDI-TDFC, EDI-REQUETE, EDI-PAIEMENT, DNA-AE, DUCS-EDI, DADS-U, DSN… auprès du portail directement en se connectant au serveur de JeDeclare, sans passer par votre messagerie.

### **1) Paramétrage préalable**

Pour que la procédure s'effectue correctement vous devez au préalable activer dans nos logiciels Suite Expert, l'utilisation du **WEBSERVICE** dans la fiche Cabinet - onglet WebService :

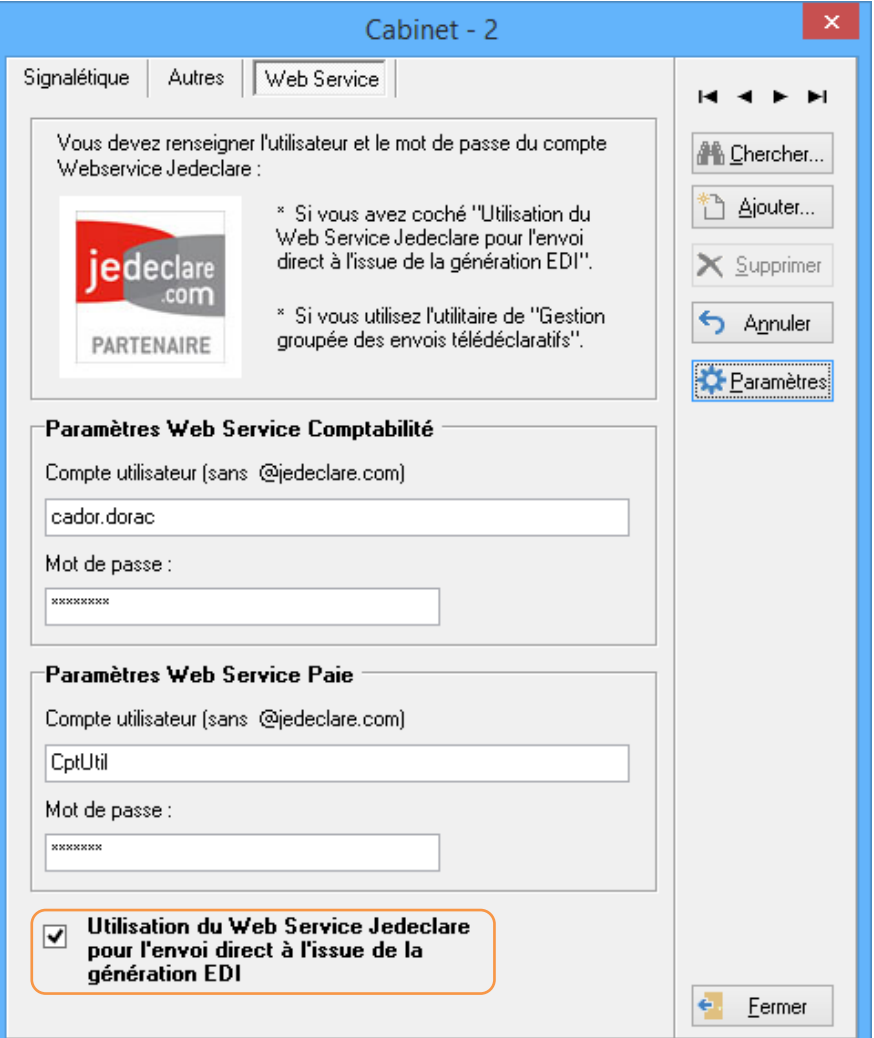

L'activation du **WEBSERVICE** se fait aussi bien pour **COMPTABILITÉ EXPERT** que pour **SALAIRE EXPERT**. Cochez l'option Utilisation du Web Service JeDeclare pour l'envoi direct à l'issue de la génération EDI, afin que vos déclarations soient déposées directement auprès du portail JeDeclare sans passer par votre messagerie.

Le Compte utilisateur et le Mot de passe à indiquer correspondent à ceux qui vous sont communiqués par JeDeclare, utilisés pour vous connecter à votre Espace client.

Les chemins des fichiers à transmettre et des comptes rendus doivent également être spécifiés dans l'onglet Autres du menu Fichiers - Cabinet :

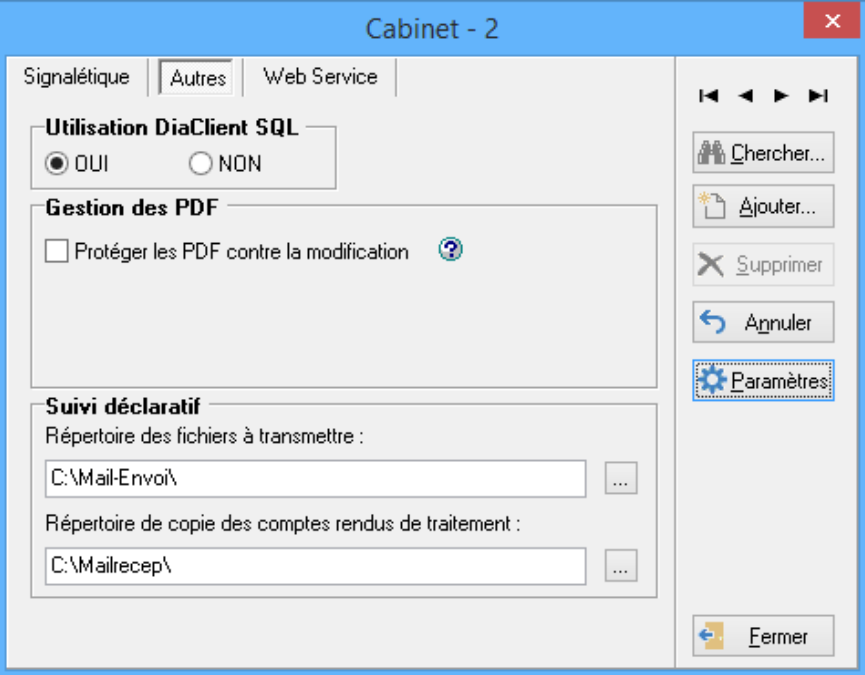

*Nota : ces informations vous sont communiquées par JeDeclare lors de votre inscription au portail, et vous sont également demandées lors de la connexion à votre Espace privé.*

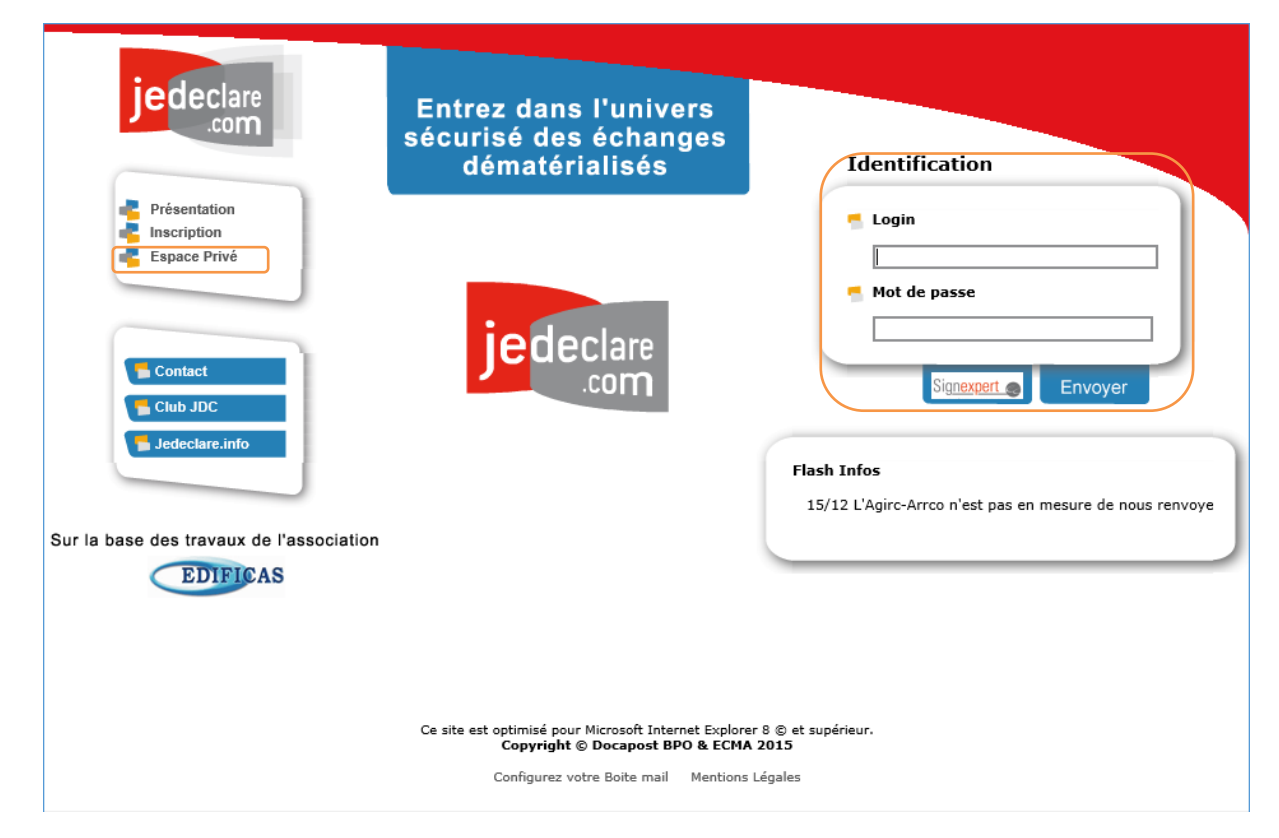

Nous vous rappelons que dans le Compte utilisateur, le @jedeclare.com ne doit pas être mentionné.

# **2) La génération des fichiers EDI**

Dans la fenêtre de génération de vos envois EDI, une option Envoi par WebService au portail JeDeclare est devenue active :

Envoi par WebService à JeDeclare

Celle-ci doit être sélectionnée pour que l'envoi s'effectue.

#### **3) L'envoi du fichier EDI**

Après avoir cliqué sur le bouton Génération, le programme procède à la création du fichier EDI. A l'issue de la procédure, l'ouverture automatique de votre messagerie ne se déclenche pas.

Il n'y a plus d'envoi par le biais de la messagerie Outlook avec le fichier en pièce jointe. Le fichier est déposé directement sur le serveur du portail.

Si la procédure s'est bien déroulée, une fenêtre indique que le fichier a bien été déposé :

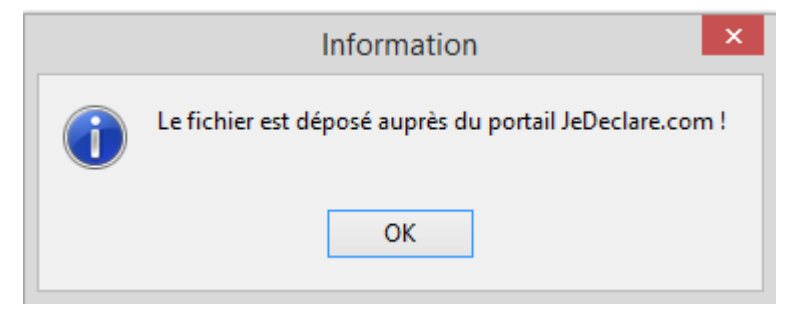

**Ce message tient lieu d'ADS** 

Le fichier est enregistré dans le chemin mentionné sur la fenêtre EDI, dans un dossier Historique puis TVA, ou TDFC ou DUCS ou DADS, créé automatiquement.

*Exemple* : C:\TEST\Historique\TVA avec le fichier #201010071649-1ET06032010.TVA

## **4) La récupération des comptes rendus ACS et ARS**

#### **a) Recommandation**

La récupération des comptes rendus en vue de la lecture EDI doit être effectuée par **une seule personne**, car cette opération va permettre la reprise de l'intégralité des comptes rendus émis pour l'ensemble des envois effectués par le cabinet.

Ce collaborateur sera donc le seul à avoir accès à la fonction de récupération, disponible sous le code fonction CICR - Lecture des comptes rendus EDI.

Ce qui nécessite au préalable un paramétrage spécifique des sécurités d'accès pour le collaborateur désigné, dans le menu Fichiers - Sécurités afin de lui attribuer le code fonction CICR.

A l'inverse, des autres collaborateurs pour qui ce code fonction doit être retiré.

#### **b) Paramétrage du chemin de réception des comptes rendus**

Veillez à ce que le chemin de réception des comptes rendus soit bien renseigné au niveau de la fiche Cabinet - onglet Autres :

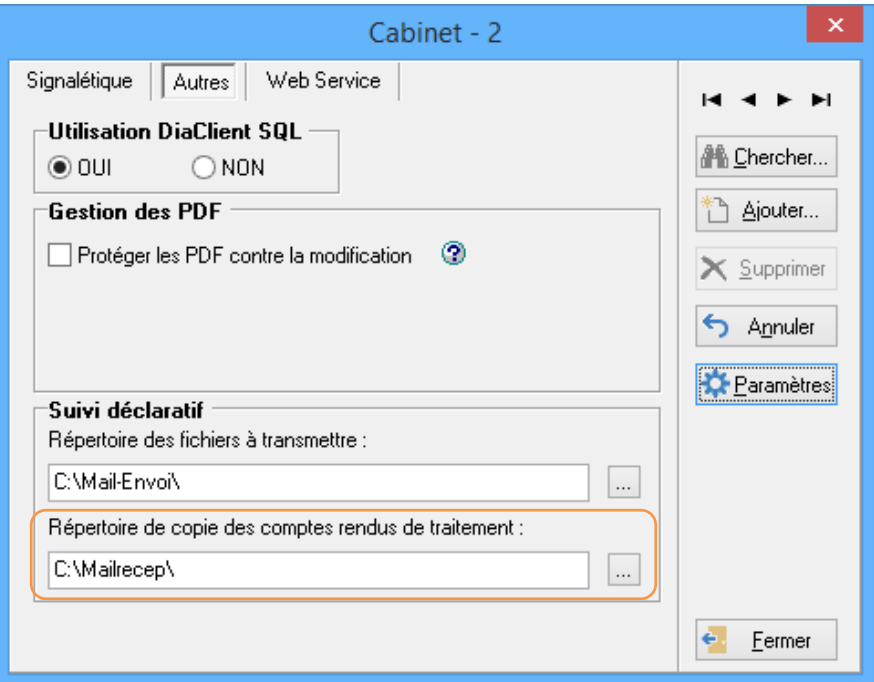

#### **c) La récupération des comptes rendus**

Dans **COMPTABILITÉEXPERT**, lorsque la personne chargée de la récupération des comptes rendus clique sur le la fonction Liste des générations EDI du menu Déclarations ou sur le bouton Gestion des envois des fonctions Génération EDI-TDFC et EDI-TVA, la fenêtre suivante apparaît :

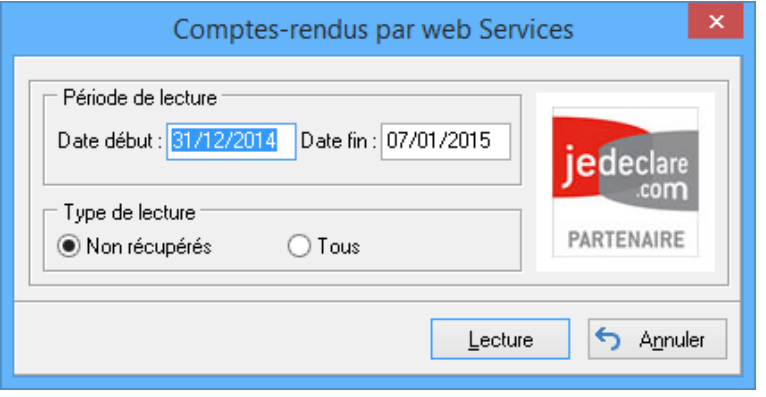

La zone Période de lecture indique par défaut une date de début et fin correspondant à 15 jours (prévu par le cahier des charges) que vous pouvez modifier, durée représentant les derniers comptes rendus à récupérer.

Sélectionnez ensuite le Type de lecture, l'option Non récupérés permettant de récupérer uniquement les comptes rendus de lecture qui n'ont pas encore été repris, l'option Tous réinitialise la récupération de tous les comptes rendus même pour ceux qui ont déjà été repris.

Après avoir cliqué sur le bouton Lecture, deux traitements s'effectuent :

1/ la récupération des fichiers sur le serveur de Jedeclare (par exemple copié sur [S:\MAIL-RECEP,](file://///acdgroupe.local/Tours/SRVTOURS/S:/MAIL-RECEP) en .CLU) exemple : 17896518.CLU

2/ l'intégration des comptes rendus dans **COMPTABILITÉ EXPERT** au niveau de chacun des dossiers.

Lors de la récupération, une fenêtre qui tient lieu de rapport du traitement apparaît :

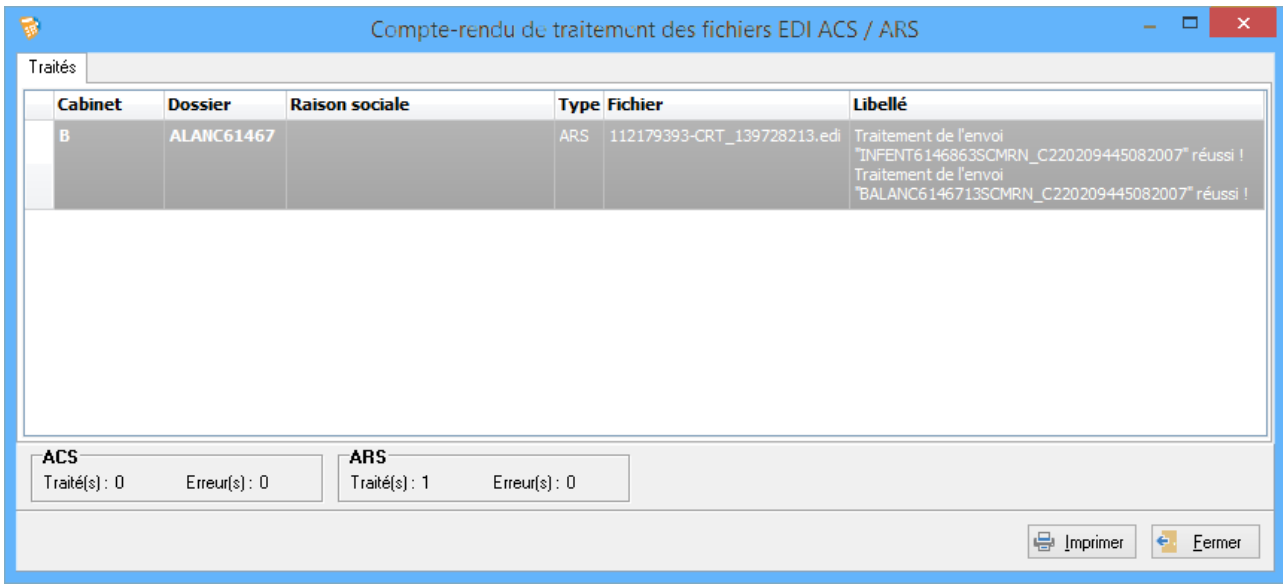

Après avoir cliqué sur le bouton Continuer, les comptes rendus sont alors intégrés dans **COMPTABILITÉ EXPERT**.

Les comptes rendus sont automatiquement ventilés dans les dossiers concernés. Les collaborateurs n'ont plus qu'à demander directement la gestion des envois EDI pour consulter les comptes rendus qui ont été récupérés :

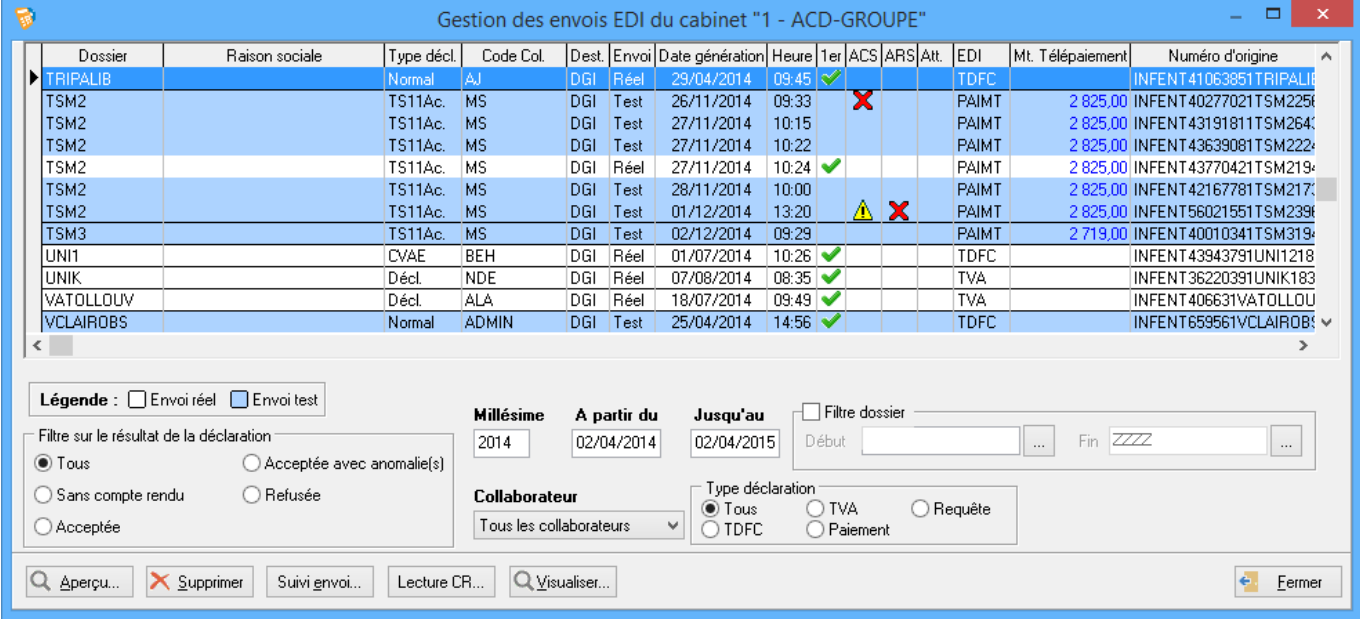

Sélectionnez une ligne, puis cliquez sur le bouton Suivi envoi afin d'obtenir le détail du compte rendu.